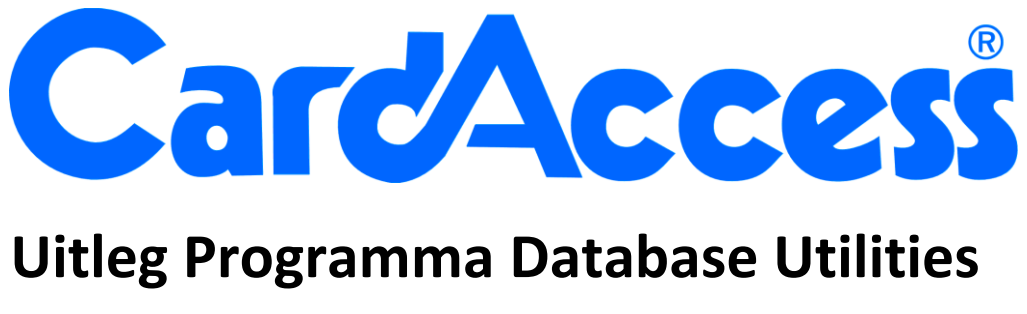

# **CA3000 Versie 2.11**

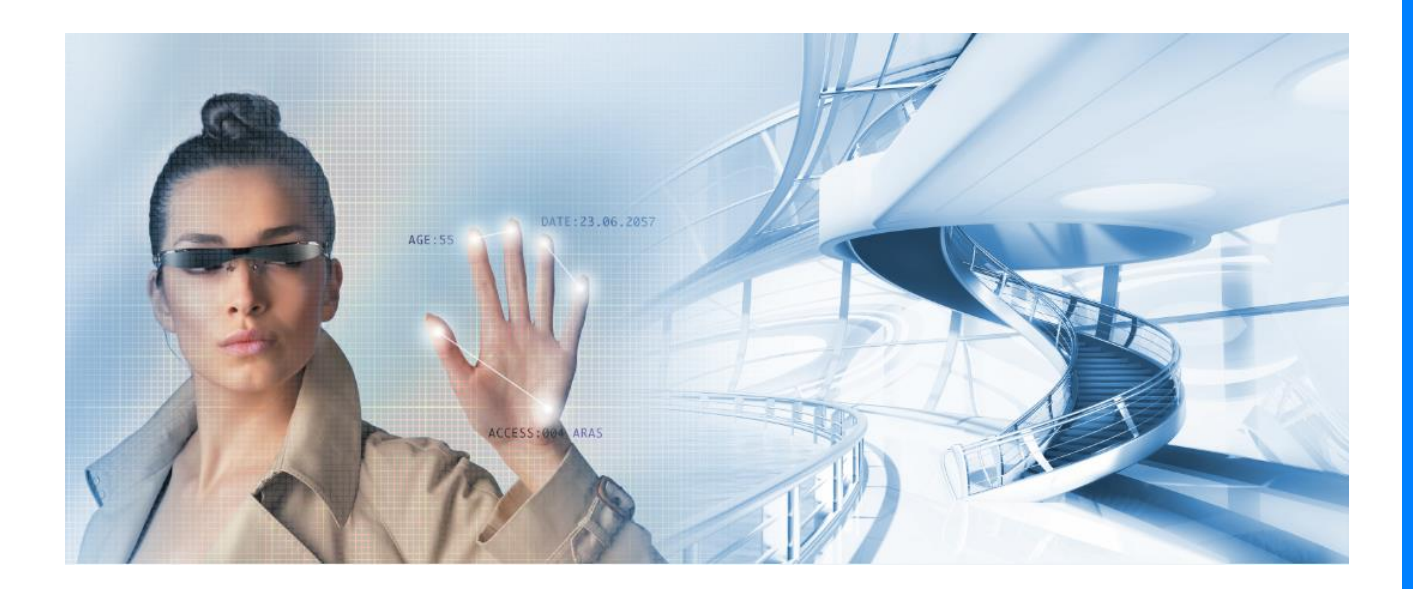

HELPDESK : 0900-27274357 techhelp@aras.nl www.aras.nl

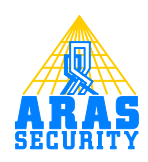

# Inhoudsopgave

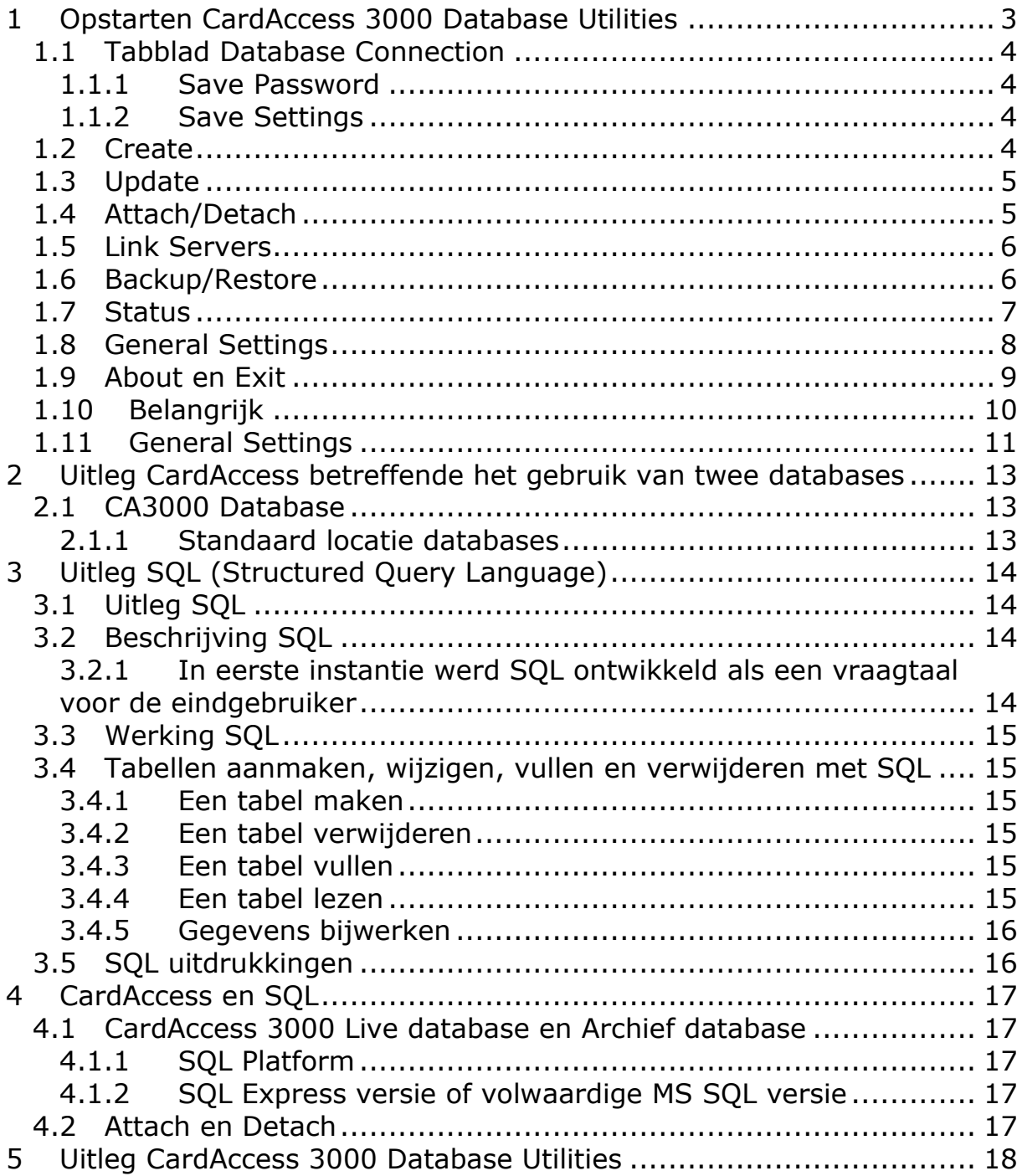

# **Inleiding**

Deze handleiding legt de werking uit van het programma CardAccess 3000 Database Utilities.

## <span id="page-5-0"></span>**1 Opstarten CardAccess 3000 Database Utilities**

Het programma CardAccess 3000 Database Utilities is te openen via: Start  $\rightarrow$  Programma's  $\rightarrow$  CardAccess 3000  $\rightarrow$  Tools $\rightarrow$  CardAccess Database Utilities.

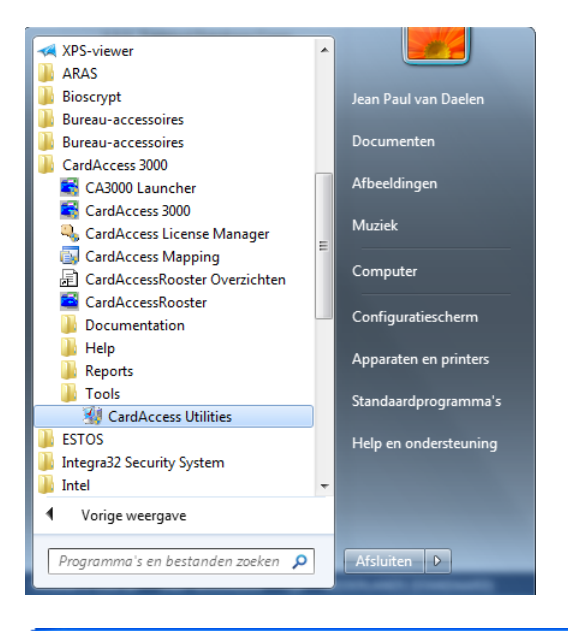

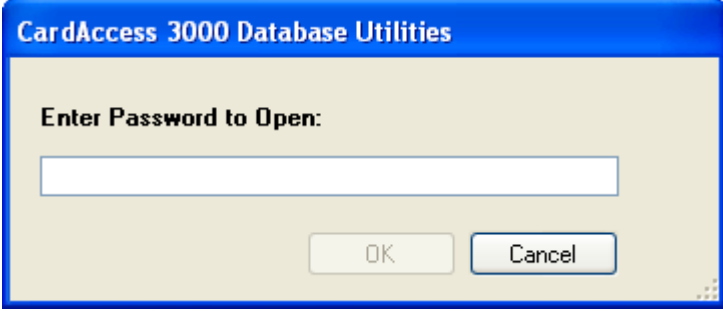

Gebruik het wachtwoord **pr1532** om in te loggen.

Het volgende scherm toont het hoofdscherm van dit programma.

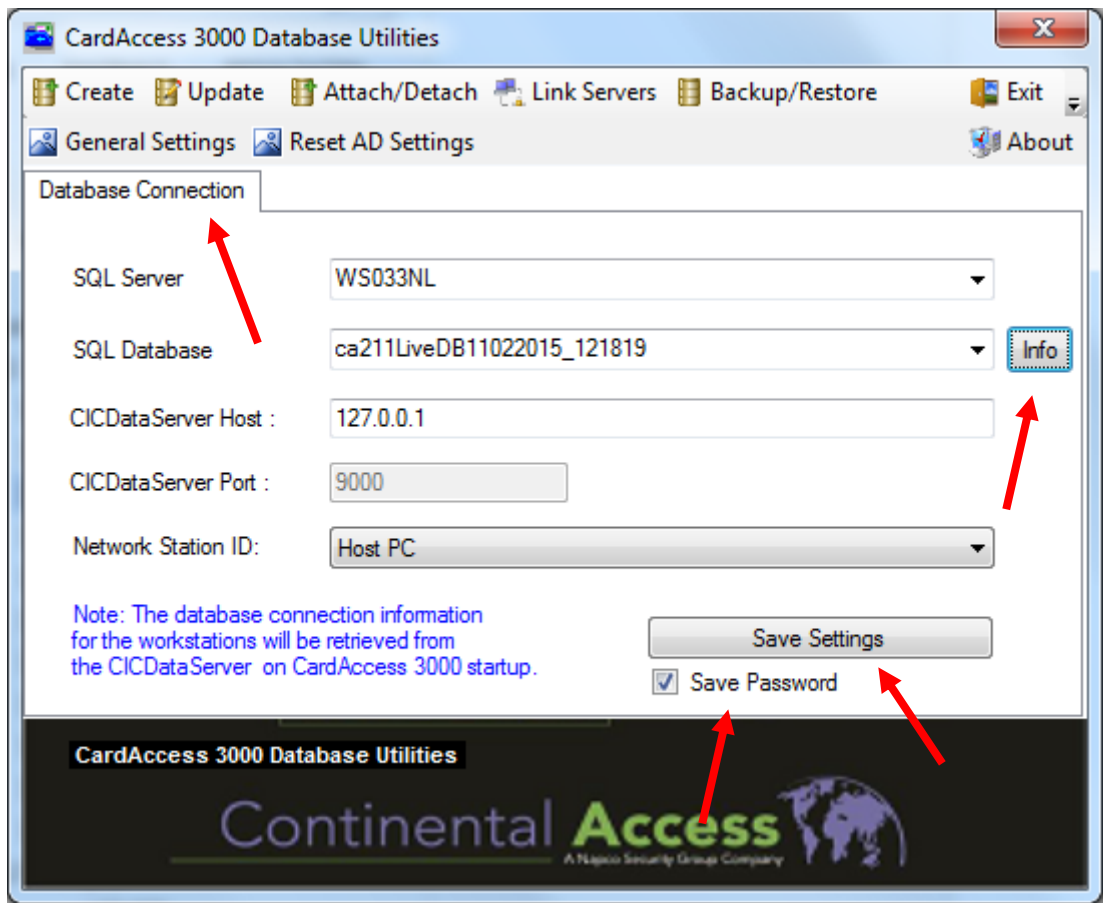

Via de volgende hoofdstukken wordt de werking van dit programma uitgelegd.

## <span id="page-6-0"></span>**1.1 Tabblad Database Connection**

Via de tab "**Database Connection**" kan een database geselecteerd worden die de CA3000 als Live database gaat gebruiken.

Via de knop Info kunnen we zien met welke versie deze database in het verleden is aangemaakt.

#### <span id="page-6-1"></span>*1.1.1 Save Password*

Als de checkbox bij Save Password aangevinkt wordt dien je niet meer in te loggen met het password pr1532. Het systeem logt dan in zonder password.

#### <span id="page-6-2"></span>*1.1.2 Save Settings*

Indien er instellingen gewijzigd zijn dienen deze instellingen te worden opgeslagen met de knop "Save Settings"

### <span id="page-6-3"></span>**1.2 Create**

Via de knop **Create** kunnen één of meerdere databases worden aangemaakt.

#### *Database Utilities, CA3000 versie 2.11, September 2016*

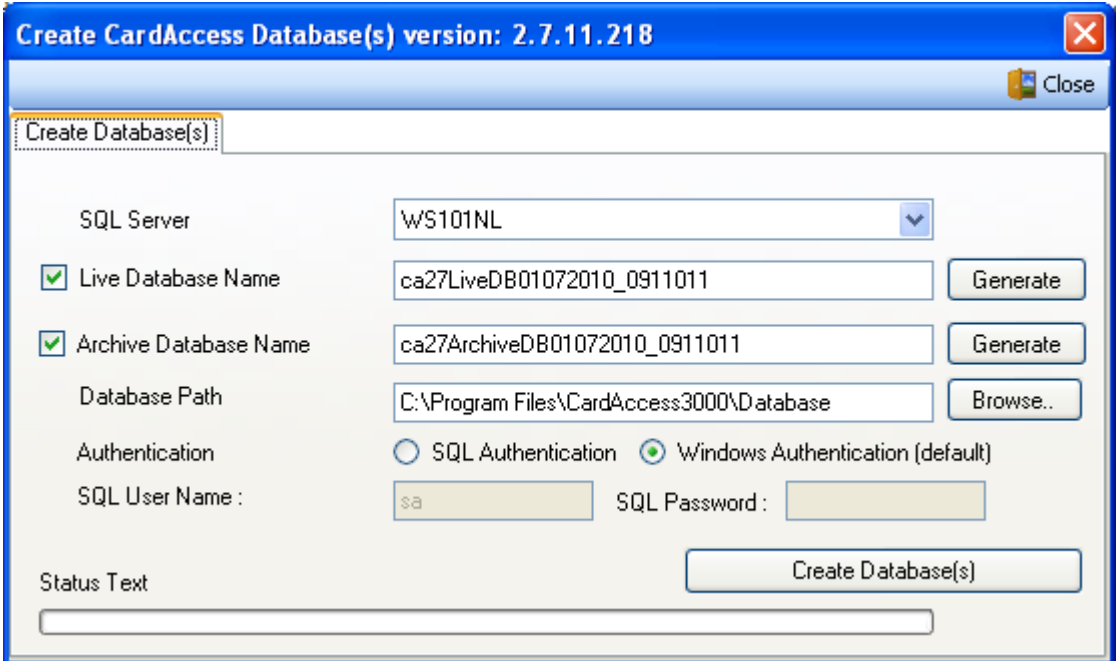

## <span id="page-7-0"></span>**1.3 Update**

Via de knop **Update** kunnen bestaande databases geüpdate worden.

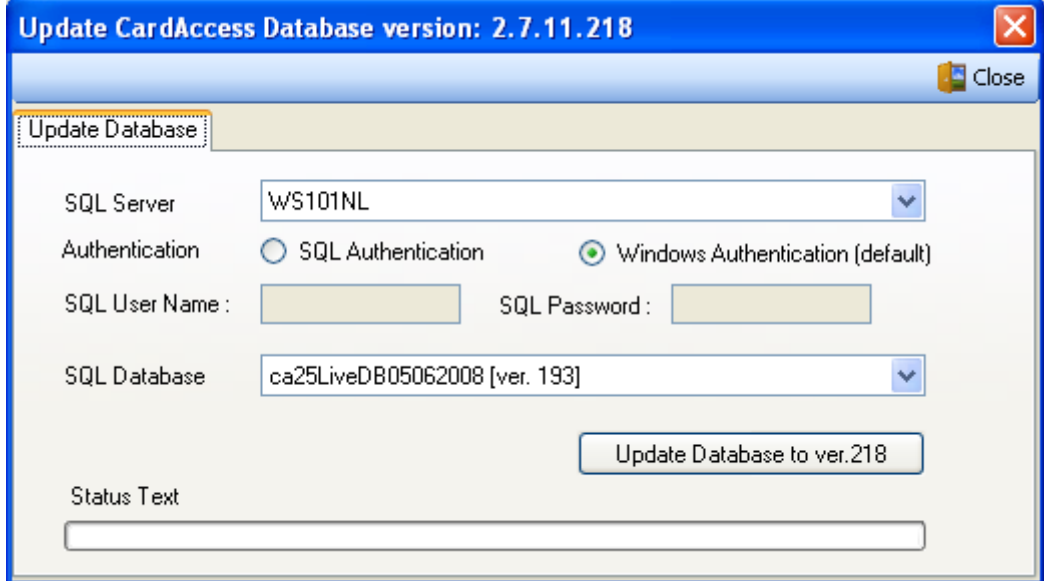

### <span id="page-7-1"></span>**1.4 Attach/Detach**

Via de knop **Attach/Detach** kunnen databases worden gekoppeld/ontkoppeld aan het SQL platform.

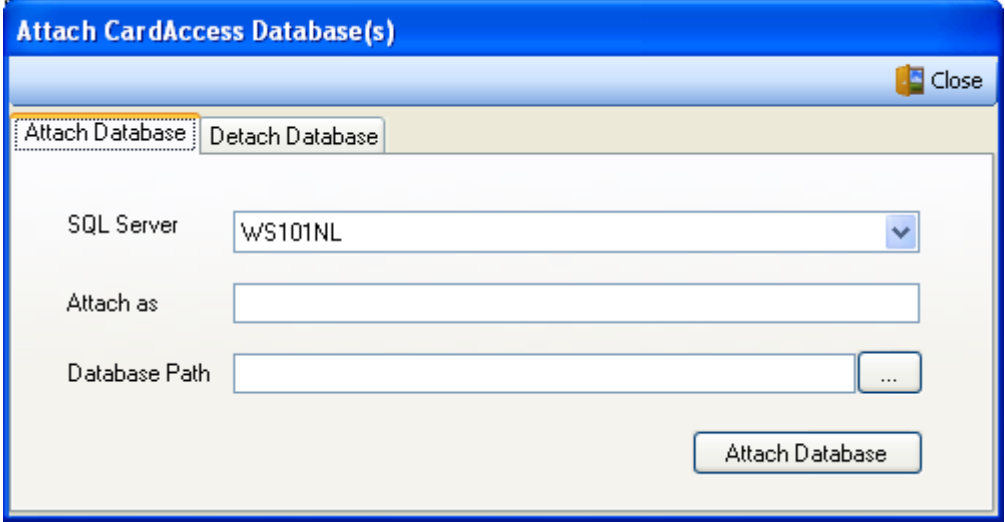

### <span id="page-8-0"></span>**1.5 Link Servers**

Via de knop **Link Servers** kan er een verbinding worden gemaakt of verbroken (Drop) naar een andere server waarop een database staat.

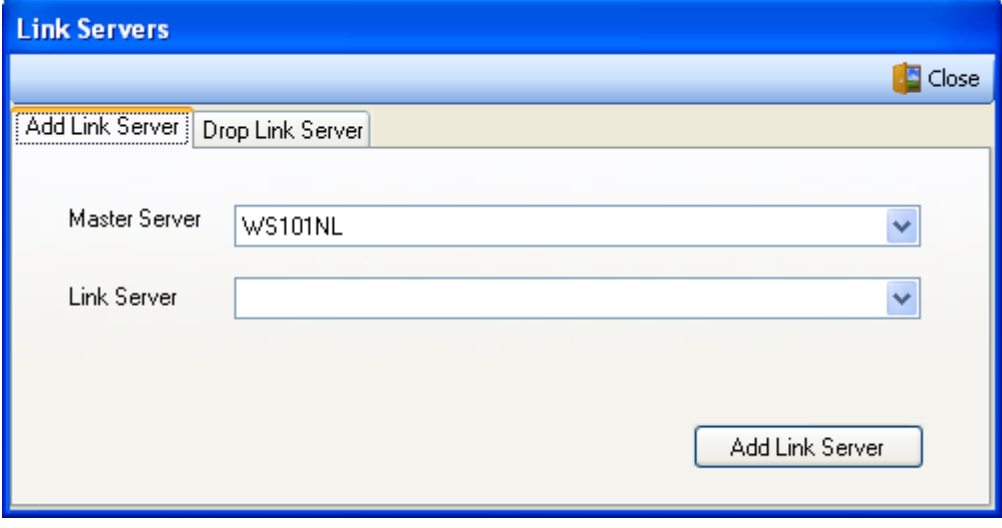

### <span id="page-8-1"></span>**1.6 Backup/Restore**

Via de Knop Backup/Restore kan een handmatige backup worden gemaakt en weer worden terug gezet.

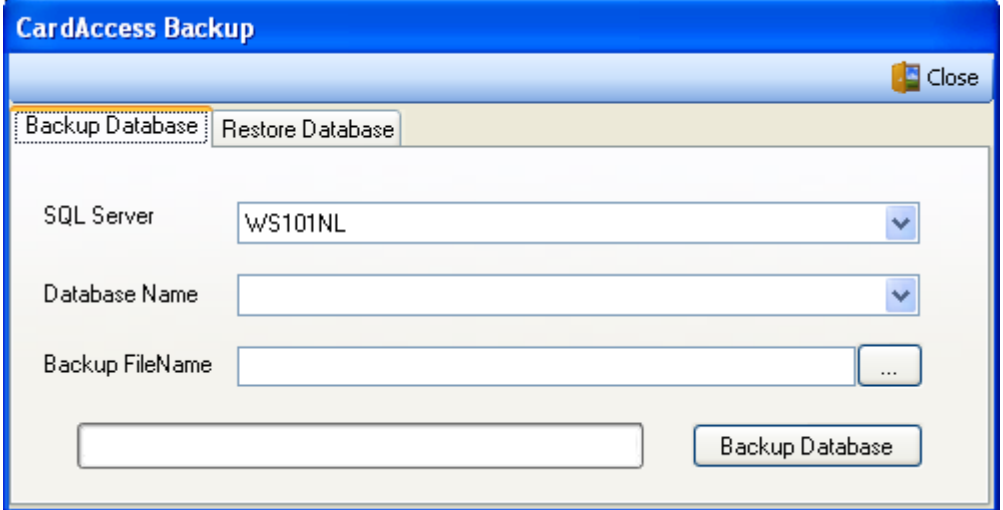

### <span id="page-9-0"></span>**1.7 Status**

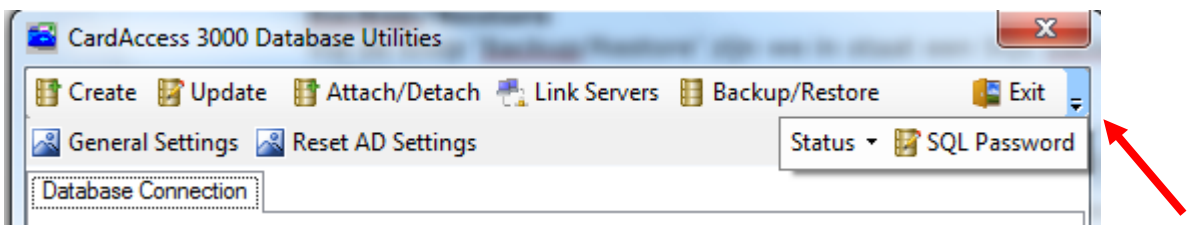

#### **Status**

Via het drop down pijltje zien we dan nog twee menu's verschijnen.

Via het menu status kunnen we de status van de volgende onderdelen opvragen. We kunnen ze tevens stoppen en starten.

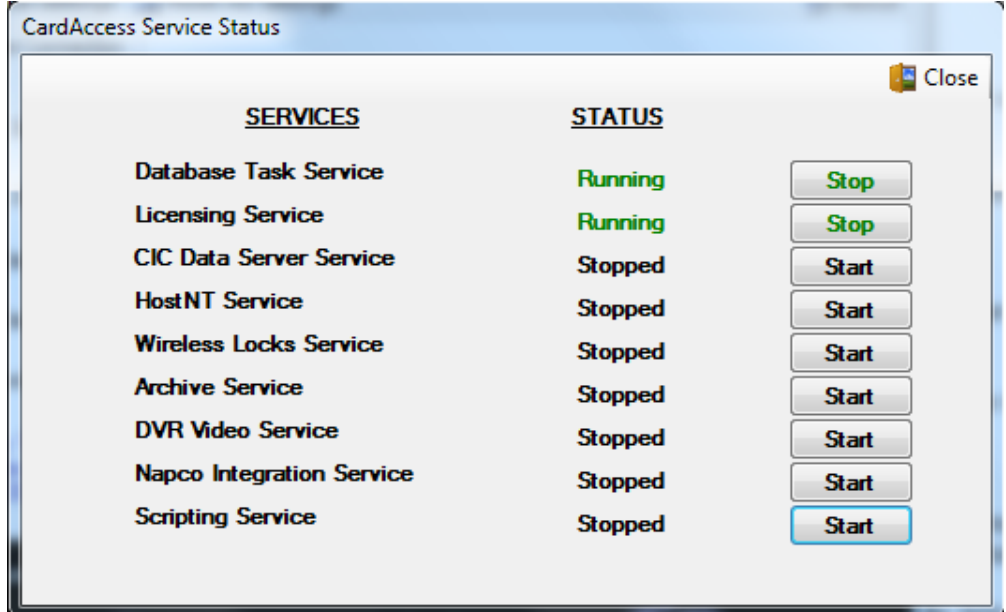

#### **SQL Password**

Via het menu SQL password kunnen we het password van de SQL gebruiker cic wijzigen.

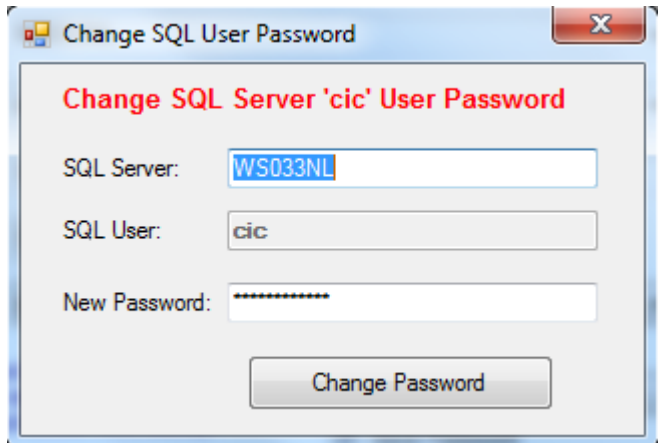

### <span id="page-10-0"></span>**1.8 General Settings**

Via de knop General Settings kunnen een aantal parameters ingesteld worden die met verschillende zaken te maken hebben.

Het eerste tabblad van dit scherm toont het volgende scherm.

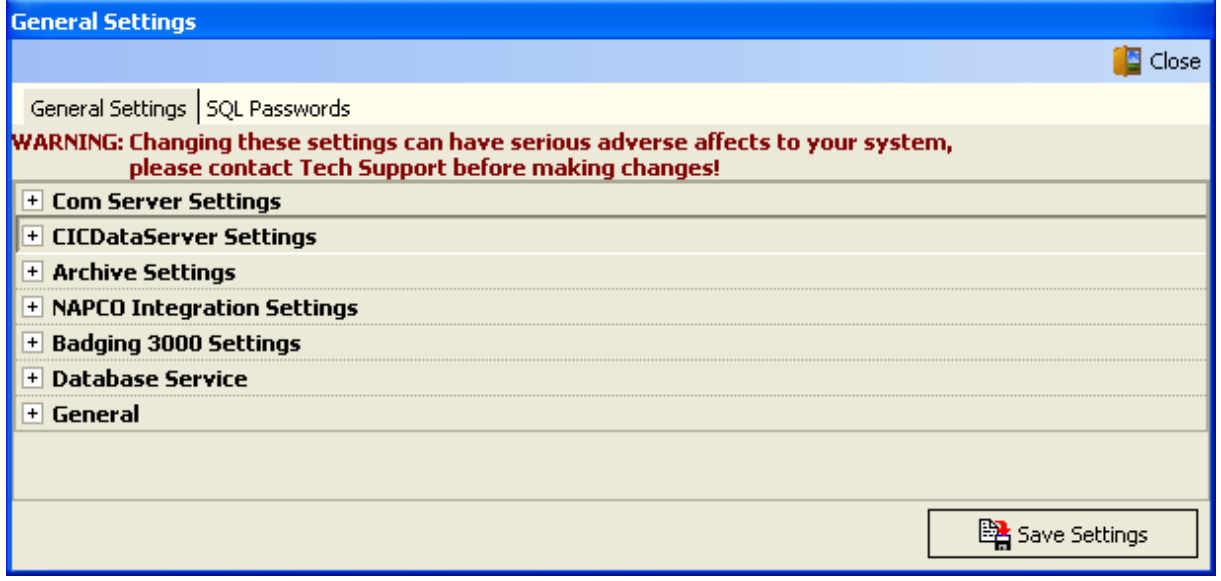

Via dit scherm kunnen de volgende items worden gewijzigd. Wijzig deze instellingen alleen op advies van uw leverancier. Het verkeerd wijzigen van deze gegevens kan ervoor zorg dragen dat u systeem niet meer goed functioneert.

- Com Server Settings
- CICDataServer Settings
- Archive Settings
- Napco Integration Settings
- Badging 3000 Settings
- Database Service
- General

Het tweede tabblad genaamd SQL Passwords toont het volgende scherm.

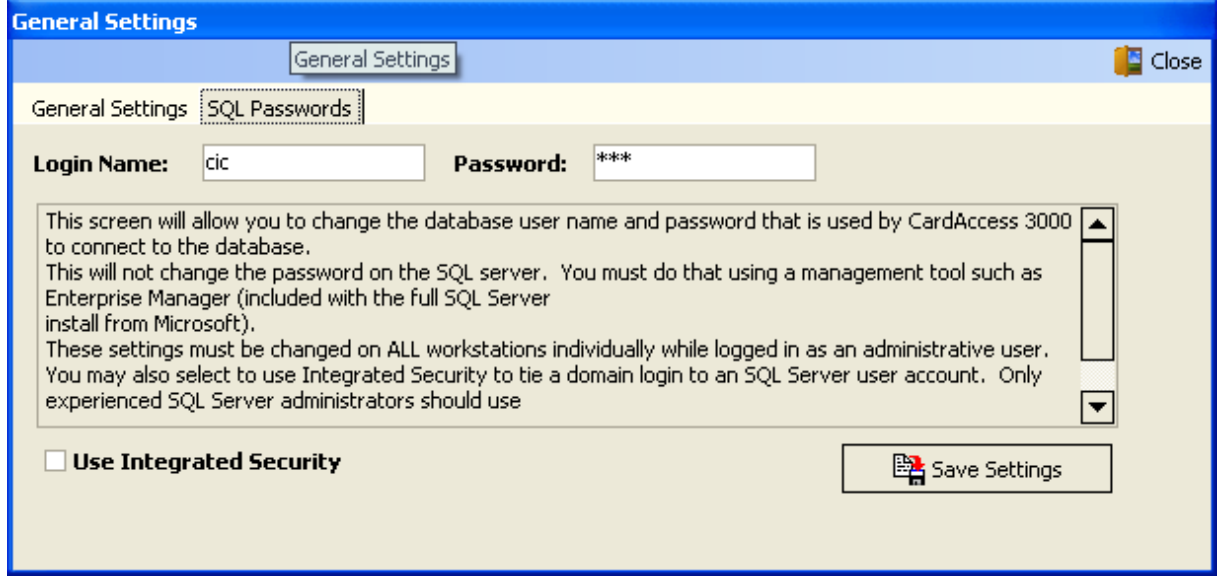

Via dit scherm kan de naam en het password worden opgegeven die het programma CA3000 gebruikt om in te loggen op de CardAccess databases.

Standaard is dit: Login Name: cic Password: cic

#### **LET OP!**

Als een database administrator de passwords aanpast van de database. Dan dienen hier deze gegevens ook te worden gewijzigd.

# <span id="page-11-0"></span>**1.9 About en Exit**

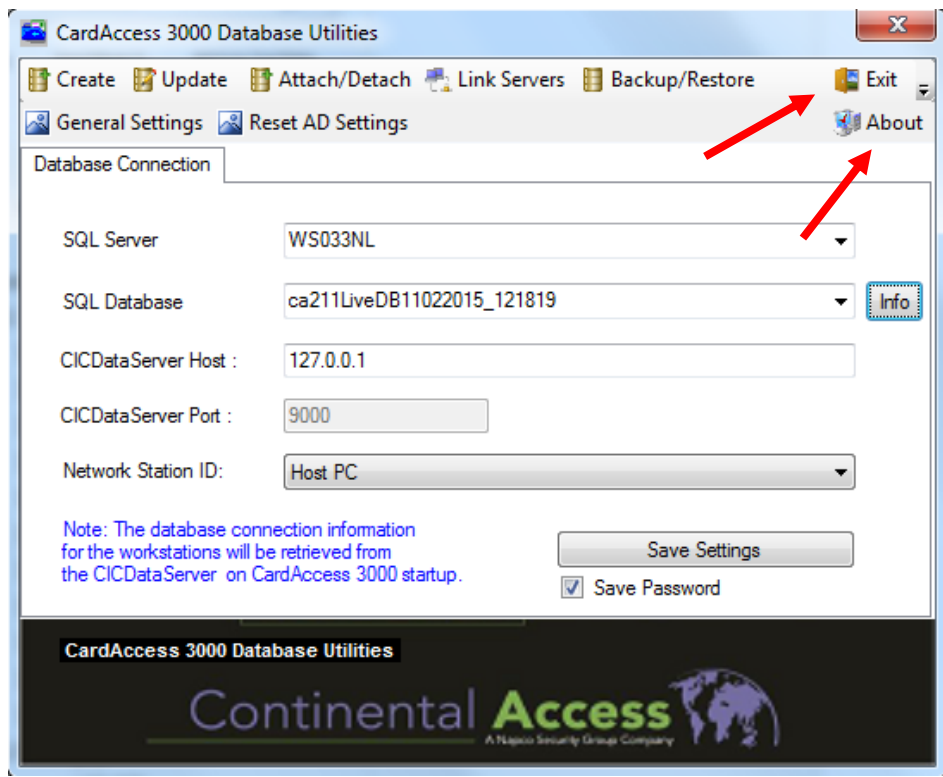

Via de knop About opent u een scherm waarop te zien is welke versie het is.

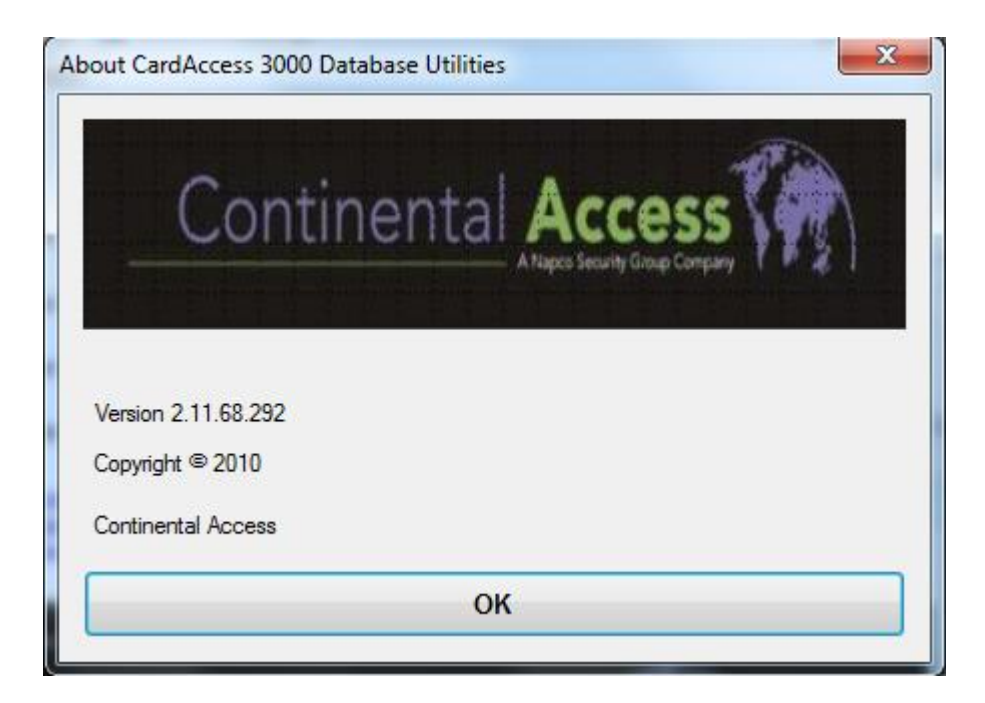

Met de knop Exit sluiten we dit scherm.

## <span id="page-12-0"></span>**1.10 Belangrijk**

#### **LET OP!**

Indien u een database aanmaakt mogen in de naam van de database geen rare tekens worden geplaatst.

#### **LET OP!**

U dient over voldoende rechten te beschikken om instellingen te kunnen wijzigen.

#### **LET OP!**

Het is van belang dat het CA3000 programma de communicatiedriver en de CICDataServer worden afgesloten alvorens het programma Database Utilities op te kunnen starten. **Man 3** 

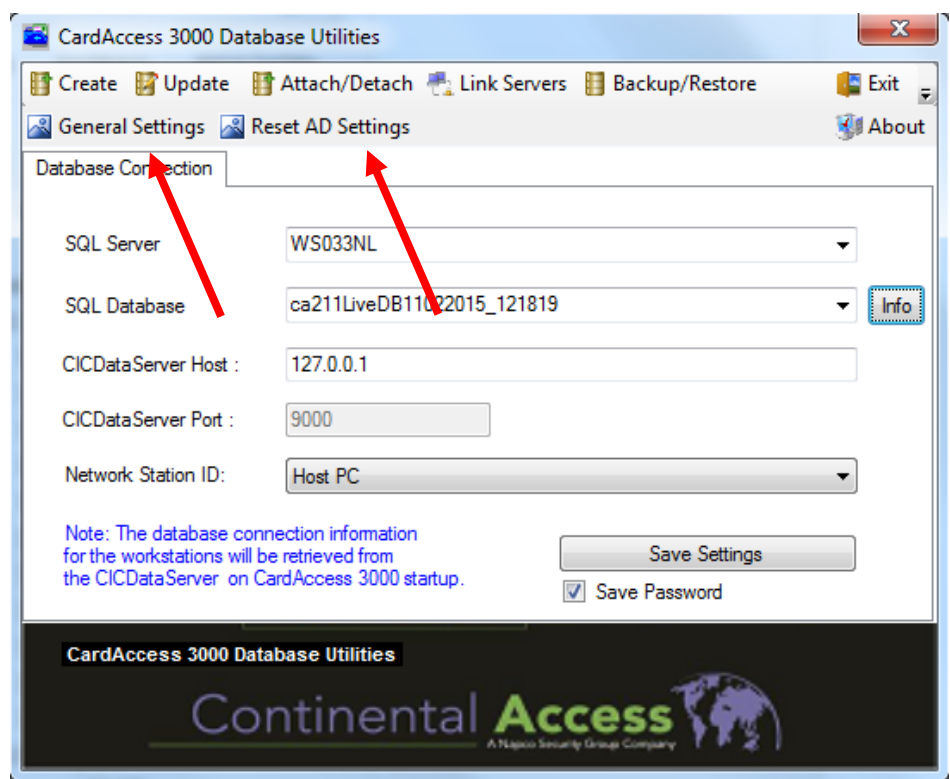

# <span id="page-13-0"></span>**1.11 General Settings**

Via het menu General settings kunnen de volgende instellingen worden gedaan.

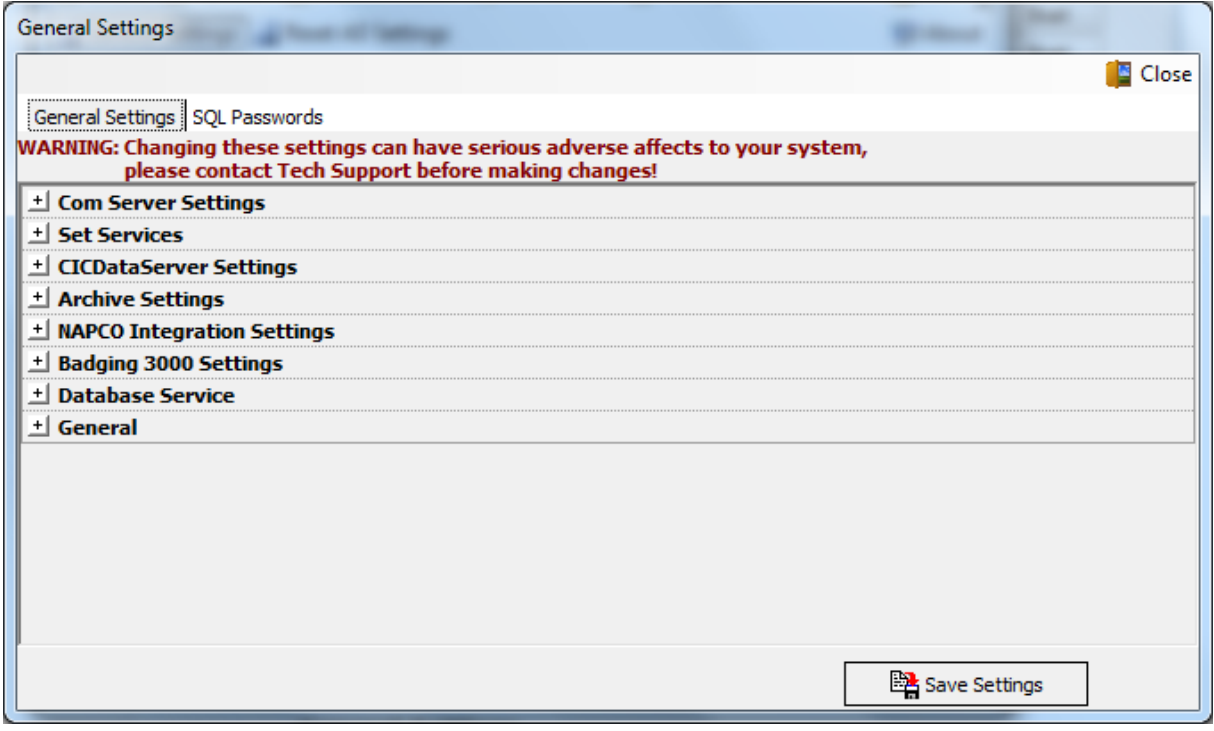

Daarnaast kan via het tabblad SQL Passwords het password worden gewijzigd die de verbinding legt met de CardAccess database.

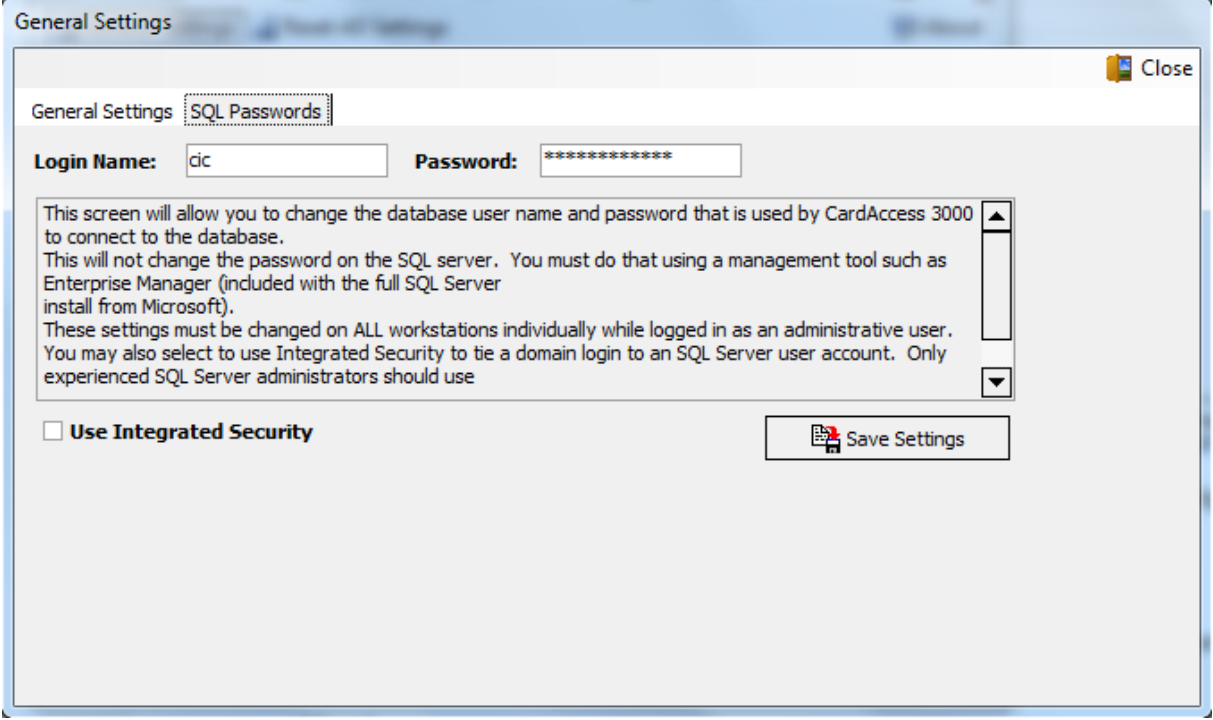

#### **Reset AD Settings**

Via de knop Reset AD settings kunnen we de AD settings van elk werkstation resetten.

## <span id="page-15-0"></span>**2 Uitleg CardAccess betreffende het gebruik van twee databases**

# <span id="page-15-1"></span>**2.1 CA3000 Database**

Tijdens de installatie van de software worden er automatisch twee databases aangemaakt, te weten een zogenaamde Live database, en een zogenaamde Archief database. In de Live database worden alle gegevens weggeschreven waaronder ook alle transacties. Indien de tabel waarin de transacties worden weggeschreven zijn maximum heeft bereikt (dit is instelbaar via het menu Systeem – Systeem Instellingen in de tab Alarmen) zullen de oudste transacties automatisch gearchiveerd worden naar een zogenaamde Archief database. Indien deze Archief database vol is, zal het programma CA3000 zelf geheel automatisch een nieuwe Archief database aanmaken. Het systeem zal daarna automatisch naar deze nieuwe Archief database gaan archiveren.

### <span id="page-15-2"></span>*2.1.1 Standaard locatie databases*

Het is mogelijk om tijdens de installatieprocedure de software te installeren op een ander locatie dan de standaard locatie C:\Program Files\CardAccess3000. Dit kunt u tijdens de installatie procedure aangeven. De databases dienen echter op "C:\Program Files\CardAccess3000\Database" te staan anders zullen er geen nieuwe archief databases door het systeem worden aangemaakt als de oude vol zijn. Wilt u de databases op een andere locatie zetten dan adviseren wij u van te voren handmatig een aantal archief databases aan te maken op deze locatie zodat ze indien de oude archief database vol is, handmatig kunnen worden gekoppeld via de CardAccess3000 software. Indien u gebruik maakt van een MS SQL server geldt hetzelfde, de databases dienen dan in de volgende map te worden gezet op de MS SQL Server: "C:\Program Files\CardAccess3000\Database"

Indien noodzakelijk kunnen databases ook handmatig aangemaakt worden Dit kan met het programma CardAccess 3000 Database Utilities. Via de knop Create.

# <span id="page-16-0"></span>**3 Uitleg SQL (Structured Query Language)**

# <span id="page-16-1"></span>**3.1 Uitleg SQL**

Deze handleiding beschrijft de mogelijkheden van het programma CardAccess 3000 Database Utilities. Alvorens we het programma CardAccess 3000 Database Utilities gaan beschrijven willen we eerst iets over SQL vertellen.

SQL staat voor Structured Query Language en is een [ANSI/](http://nl.wikipedia.org/wiki/ANSI)[ISO-](http://nl.wikipedia.org/wiki/International_Organization_for_Standardization)standaardtaal voor een relationeel ['database management systeem'](http://nl.wikipedia.org/wiki/Database_management_systeem) [\(DBMS\)](http://nl.wikipedia.org/wiki/DBMS). Het is een gestandaardiseerde taal die gebruikt kan worden voor taken zoals het bevragen en het aanpassen van informatie in een relationele databank. SQL kan met vrijwel alle moderne relationele databankproducten worden gebruikt. SQL is een vierde-generatie-taal (G4-taal) omdat ze niet imperatief maar [declaratief](http://nl.wikipedia.org/wiki/Declaratieve_taal) is, net zoals [Prolog.](http://nl.wikipedia.org/wiki/Prolog)

# <span id="page-16-2"></span>**3.2 Beschrijving SQL**

SQL is gebaseerd op de [relationele algebra](http://nl.wikipedia.org/wiki/Relationele_algebra) en werd in de loop van de jaren zeventig ontwikkeld door [IBM](http://nl.wikipedia.org/wiki/IBM) [\(San José\)](http://nl.wikipedia.org/wiki/San_Jos%C3%A9_(Californi%C3%AB)). Sinds het ontstaan van SQL hebben reeds vele verschillende SQL-versies het levenslicht gezien. Pas in de loop van de jaren 80 werd SQL gestandaardiseerd. Tegenwoordig gebruiken de meeste 'Database Management Systems' [SQL-92.](http://nl.wikipedia.org/w/index.php?title=SQL-92&action=edit&redlink=1)

Bij het beschouwen van de verschillende SQL-implementaties moeten we vaststellen dat bijna elk DBMS zijn eigen extra functies heeft toegevoegd aan SQL-92. Dit maakt dat computerprogramma's waarbij de databankinterface werd geschreven met behulp van SQL niet noodzakelijk zonder problemen kunnen worden gemigreerd van de ene naar de andere SQL-compatible databank. In vele gevallen werd door de ontwikkelaar van de software wel een of andere SQL-functie gebruikt die enkel maar bestaat in de SQLimplementatie van één specifiek DBMS.

#### <span id="page-16-3"></span>*3.2.1 In eerste instantie werd SQL ontwikkeld als een vraagtaal voor de eindgebruiker*

In eerste instantie werd SQL ontwikkeld als een vraagtaal voor de eindgebruiker. Het idee was dat businessmanagers SQL zouden gaan gebruiken om bedrijfsgegevens te analyseren. Achteraf is gebleken dat SQL te complex is om door eindgebruikers toegepast te worden. Het gebruik van SQL impliceert immers een volledige kennis van de structuur van de te ondervragen databank. Tegenwoordig wordt SQL vrijwel uitsluitend door tussenkomst van een applicatie gebruikt. De programmeur van de applicatie benadert de database met SQL via een [Application Programming Interface](http://nl.wikipedia.org/wiki/Application_Programming_Interface) (API), zoals [ODBC](http://nl.wikipedia.org/wiki/ODBC) of [ADO](http://nl.wikipedia.org/w/index.php?title=ADO_(programmeertaal)&action=edit&redlink=1) [\(MS Windows\)](http://nl.wikipedia.org/wiki/Microsoft_Windows), [JDBC](http://nl.wikipedia.org/wiki/JDBC) [\(Java\)](http://nl.wikipedia.org/wiki/Programmeertaal_Java) of een productspecifieke API. SQL is dus in essentie omgevormd van een taal voor eindgebruikers tot een brug tussen applicaties en databanken.

#### **"SQL is dus in essentie omgevormd van een taal voor eindgebruikers tot een brug tussen applicaties en databanken"**

### <span id="page-17-0"></span>**3.3 Werking SQL**

SQL maakt voor de communicatie met het DBMS gebruik van zogenaamde query's. Een [query](http://nl.wikipedia.org/wiki/Query) is een [ASCII-](http://nl.wikipedia.org/wiki/ASCII_(tekenset))tekenreeks en bevat telkens een opdracht die naar het DBMS wordt verzonden. Het DBMS zal op zijn beurt die opdracht interpreteren en uitvoeren en stuurt, indien nodig, een aantal gegevens terug naar de opdrachtgever.

Een SQL-query ziet er bijvoorbeeld als volgt uit:

```
SELECT *
  FROM tblKlanten 
 WHERE tblKlanten.krediet < 0;
```
De betekenis van bovenstaande query is als volgt:

- SELECT: hierachter wordt geplaatst welke velden worden geselecteerd; \* is alle velden.
- FROM: hierachter komt de naam van de tabel, in dit geval tblKlanten.
- WHERE: hierachter komen veldnamen met waarden waaraan de velden moeten voldoen.
- In dit geval: alle records waarvan het veld krediet in de tabel tblKlanten kleiner is dan 0.

Dit is een van de simpelste vormen die een query kan aannemen. Deze query is getypt volgens de afspraken van de [Leszynski-conventie.](http://nl.wikipedia.org/w/index.php?title=Leszynski_naam_conventie&action=edit&redlink=1)

#### <span id="page-17-1"></span>**3.4 Tabellen aanmaken, wijzigen, vullen en verwijderen met SQL**

Met SQL is het mogelijk om tabellen aan te maken, te wijzigen, te vullen en te verwijderen. Daarbij is het niet van belang of de tabel een gedeelte van een andere tabel is. Het maakt ook niet uit of de tabel alleen in het geheugen voorkomt of werkelijk in een database is opgeslagen.

#### <span id="page-17-2"></span>*3.4.1 Een tabel maken*

```
CREATE TABLE tabelnaam
  (veldNaam1 veldtype1 [NOT NULL] [PRIMARY KEY | UNIQUE]
  ,veldNaam2 veldtype2 [NOT NULL] [PRIMARY KEY | UNIQUE]
  ,veldNaam3 ....);
```
#### <span id="page-17-3"></span>*3.4.2 Een tabel verwijderen*

DROP TABLE tabelnaam;

#### <span id="page-17-4"></span>*3.4.3 Een tabel vullen*

```
INSERT INTO tabelnaam [veldnaam1 [,veldnaam2 [, ....]]]
VALUES (waarde1[,waarde2[,...]]);
```
#### <span id="page-17-5"></span>*3.4.4 Een tabel lezen*

```
SELECT veldna(a)m(en)
FROM Tabelnaam
[WHERE conditie]
[GROUP BY veldnaam [, veldnaam ...]]
[HAVING conditie2]
[ORDER BY veldnaam [ASC | DESC] [, veldnaam [ASC | DESC] ...]];
```
#### <span id="page-18-0"></span>*3.4.5 Gegevens bijwerken*

UPDATE <tabel-naam> SET veldnaam=waarde, veldnaam2=waarde2 WHERE conditie;

*SQL-sleutelwoorden staan in HOOFDletters, niet verplichte code tussen [ en ]*

# <span id="page-18-1"></span>**3.5 SQL uitdrukkingen**

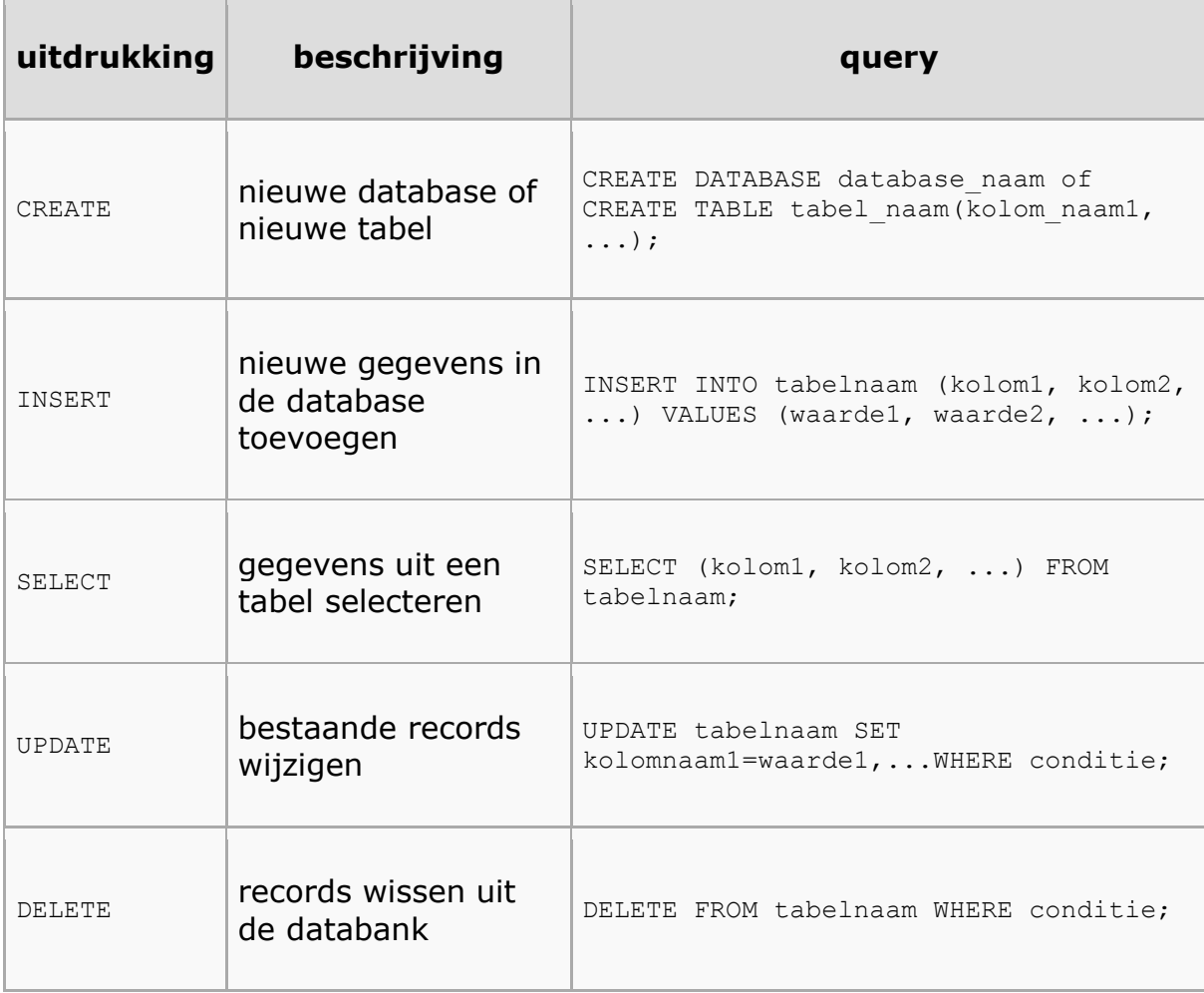

# <span id="page-19-0"></span>**4 CardAccess en SQL**

## <span id="page-19-1"></span>**4.1 CardAccess 3000 Live database en Archief database**

CardAccess maakt gebruik van een Microsoft SQL database. Tijdens de installatieprocedure worden er twee SQL databases aangemaakt. De zogenaamde live database en een archief database. De eerste wordt gebruikt om de configuratie data in weg te schrijven. De laatste database wordt gebruikt om de transacties naartoe te kunnen archiveren. Het archiveren van transacties naar deze archief database gebeurt geheel automatisch. In oudere versies van de CA3000 diende deze databases na de installatie handmatig te worden aangemaakt. Vanaf versie 2.3 is dat niet meer nodig omdat vanaf deze versie de databases tijdens de installatieprocedure automatisch worden aangemaakt. In deze CA3000 versie zal er automatisch een nieuwe archief database worden aangemaakt als de oude vol is.

### <span id="page-19-2"></span>*4.1.1 SQL Platform*

Om een SQL database op een PC of Server te kunnen plaatsen dient de PC/server over een SQL platform te beschikken.

Hiervoor is beschikbaar MS SQL Express. Dit kunnen verschillende versies zijn zoals bijvoorbeeld MS SQL 2005 Express, MS SQL 2008 Express of MS SQL 2012 Express. Oudere versies van CardAccess draaide ook op MSDE en MS SQL 2000.

### <span id="page-19-3"></span>*4.1.2 SQL Express versie of volwaardige MS SQL versie*

Tijdens de installatie kijkt CardAccess3000 of er reeds een SQL platform aanwezig is zoals bijvoorbeeld MS SQL 2012 Express of MS SQL 2012 Server. Indien de software niet op een MS SQL 2012 server geïnstalleerd wordt weet CardAccess 3000 dat hij MS SQL 2012 Express dient te installeren. MS SQL 2012 Express is de uitgeklede versie van MS SQL 2012 en wordt gratis door Microsoft verstrekt. Dit is een software pakket waarin een SQL database van Microsoft geplaatst kan worden. CardAccess heeft dit pakket genaamd SQL Express op de USB stick toegevoegd zodat deze tijdens de installatie geïnstalleerd kan worden. Dit is nodig indien men niet over een MS SQL 2012 server pakket beschikt. MS SQL 2012 Express is een uitgeklede versie van MS SQL 2012 en heeft beperkingen.

## <span id="page-19-4"></span>**4.2 Attach en Detach**

Om een SQL database te kunnen koppelen aan een SQL platform is er een Programma benodigd. Microsoft zelf heeft hier een programma voor genaamd SQL Server Management Studio Express.

CardAccess zelf heeft ook een programma gemaakt waarmee we een SQL database kunnen koppelen en dit programma heet CardAccess 3000 Database Utilities. Beide programma's kunnen worden gebruikt om een database te koppelen aan een SQL platform.

## <span id="page-20-0"></span>**5 Uitleg CardAccess 3000 Database Utilities**

Zoals in het vorige hoofdstuk is beschreven kunnen we twee programma's gebruiken om een MS SQL database te koppelen. Microsoft zelf heeft hier een programma voor genaamd SQL Server Management Studio Express. Dit programma wordt tijdens de CardAccess host installatie niet automatische geïnstalleerd. Dit programma kan los via de USB stick geïnstalleerd worden. Zie de schermafdruk hieronder.

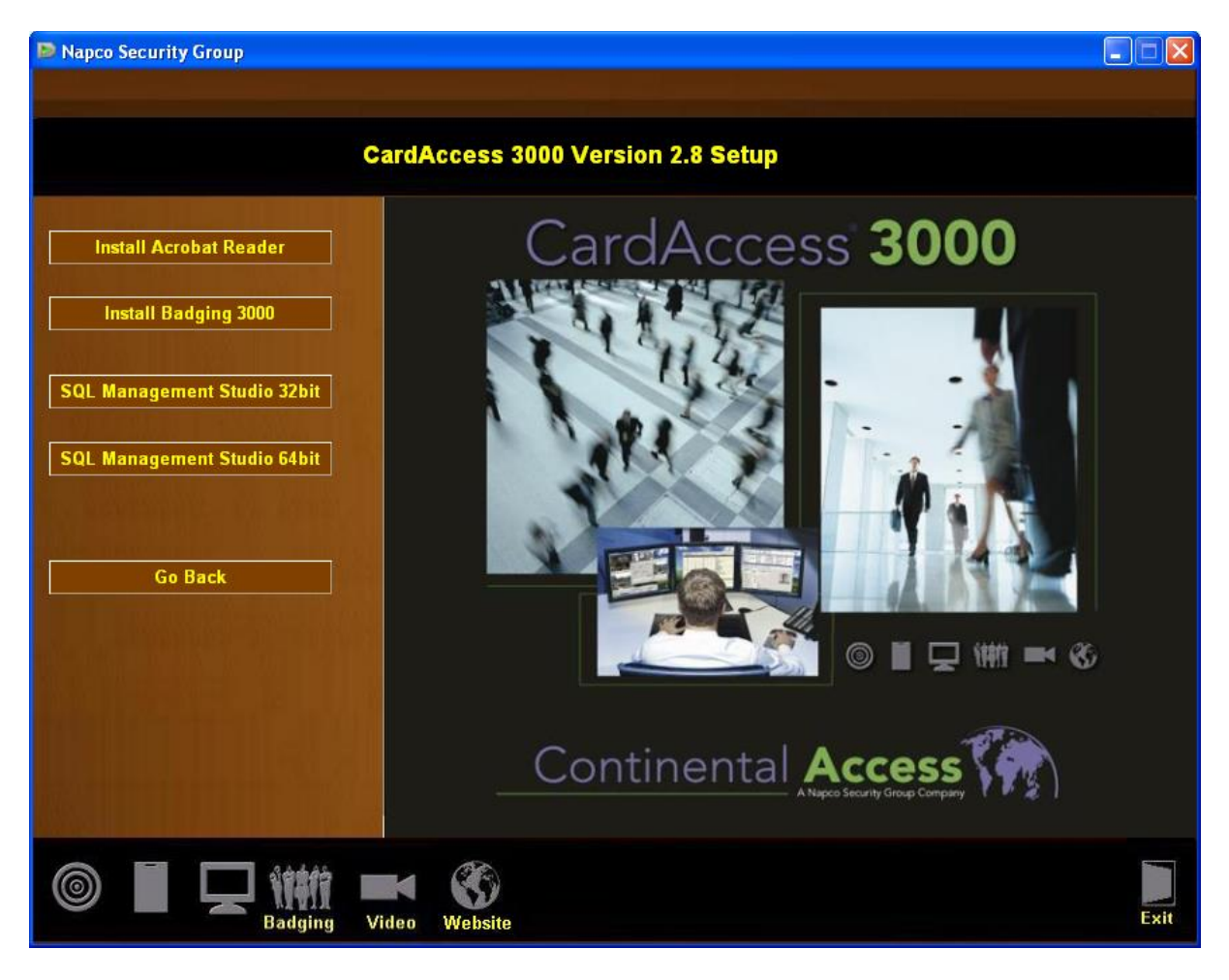

De SQL Management Studio Express kan zowel als 32 en 64 bit versie. Kies de juiste versie afhankelijk van het toegepaste Operating System.

Dit programma kan verder worden gebruikt om rechtstreeks de databases te beheren. CardAccess zelf heeft ook een programma om een database te koppelen. Dit programma heet dus CardAccess 3000 Database Utilities.